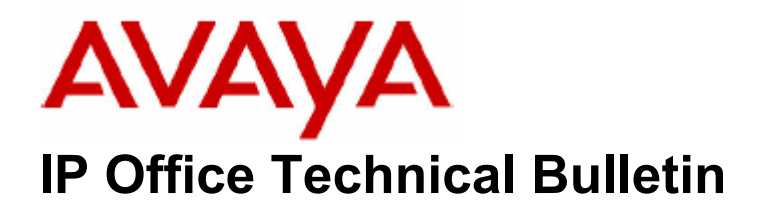

**Bulletin No: 70 Date: 30 June 2006 Region: Global** 

# **Avaya IP Office Compact Contact Center (CCC) v5.0.33 June Maintenance Release**

Avaya is pleased to announce the availability of the CCC 5.0.33 June maintenance release for IP Office Compact Contact Center (CCC). This is a scheduled maintenance release to address a number of reported field issues. This maintenance release can be downloaded from the Avaya support website:

http://www.support.avaya.com

## **1. Modified Components**

This release of Compact Contact Center v5.0.33 comprises the following updated components:

DeltaServerService.exe - 5.0.31 Archiver - 5.0.0.7 CallCentreView.exe - 5.0.16 Report Server service - 5.0.21 Wallboard Server - 5.0.10 PC Wallboard - 5.0.9

## **2. Resolved issues**

The following issues have been addressed in CCC v5.0.33:

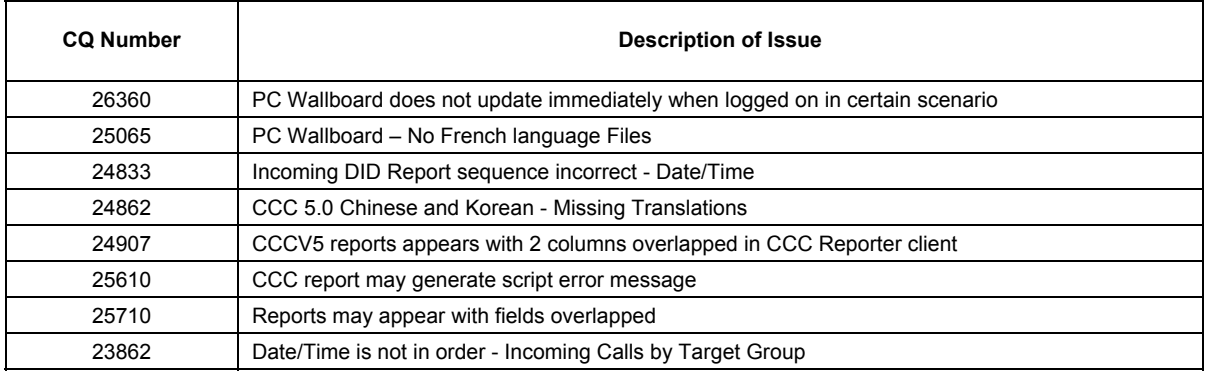

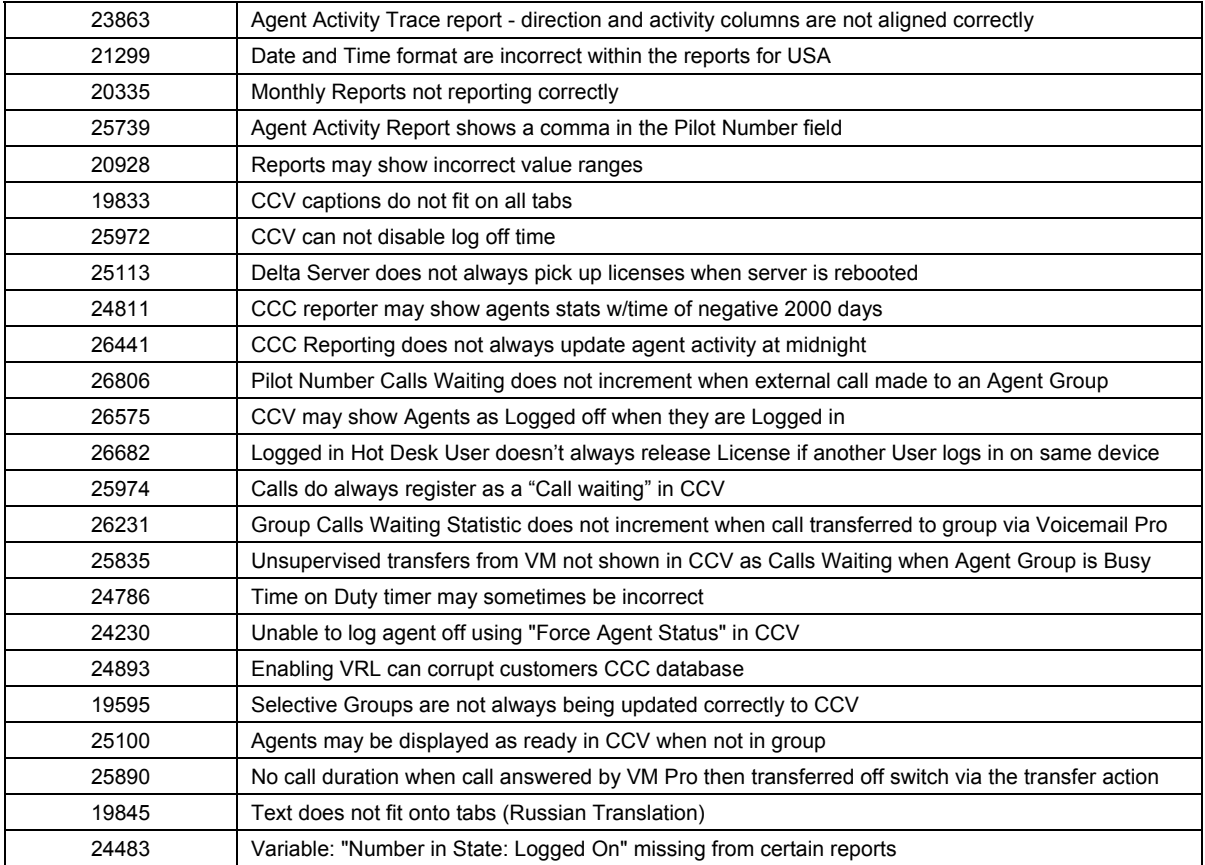

## **3. Upgrade instructions**

If upgrading from a previous release of CCC to v5.0 please refer to the 'Upgrade Procedure' section of the Compact Contact Center (CCC) Installation manual (40DH0002USBG).

## **3.1 Backup the CCC user data files**

To upgrade from an earlier CCC v5.0, as a precaution, it will be necessary to first backup the data files such as the Archiver database, CCV profiles, Wallboard Server files and Preset Reports.

Navigate to **C:\Program Files\Avaya\CCC\CallCentreView** and copy the **Operator** folder to a location that you have created as a backup.

Navigate to **C:\Program Files\Avaya\CCC\WBServer** and copy the following files to your backup folder:

- Aggregatevars.mdb
- Devices.mdb
- Wallbrd.mdb
- Sdxwb.ini

If you are using PC Wallboards then also backup the **Users** folder in the WBServer directory.

Explore to **C:\Program Files\Avaya\CCC\Reporting\PresetReports** and copy the report (.rpt) files to your backup folder.

*For instructions on how to backup the Archiver database, please follow the procedure documented on page 53 of the CCC v5.0 Installation manual.* 

### **3.2 Upgrade to CCC 5.0.33**

Once the relevant files have been backed up it is now supported to upgrade using the 'Repair' option on the CCC 5.0.33 install CD. This option will update all the installed components whilst retaining all user defined settings, profiles and predefined reports.

Insert the CCC 5.0.33 CD and run the Setup program to start the server upgrade.

- 1. At the Welcome screen select the 'Repair' option and then click Next.
- 2. The setup will detect the previously installed components and automatically select them, click Next to continue.
- 3. Select the appropriate CCC Reports paper size for your region, click Next to continue.
- 4. When prompted to upgrade the database, make sure that you Click "**NO"** as you do not want to overwrite your existing historical call data. This will save you time having to restore your Archiver database backup later.

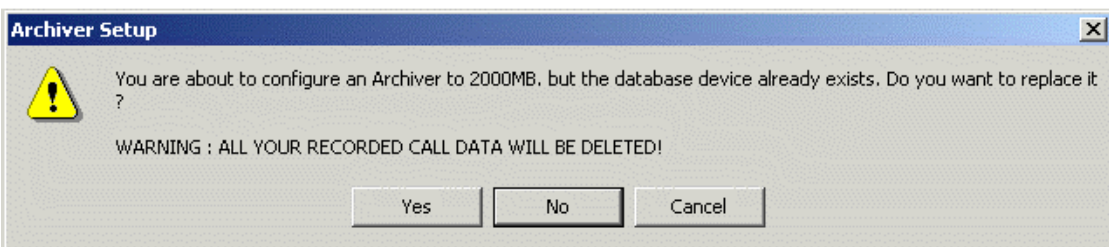

- 5. The CCC Reporting Admin Console will be displayed. The upgrade will retain the previous data but can be changed at this point if needed, click Next to continue.
- 6. Reboot the CCC Server once the upgrade is complete.

The same procedure may be followed for the Client upgrade using the 'Repair' option at the Welcome screen.

*Issued by: Avaya SMBS Tier 4 Support Contact details:-* 

*EMEA/APAC Tel: +44 1707 392200 Fax: +44 (0) 1707 376933 Email: gsstier4@avaya.com*  *NA/CALA Tel: +1 732 852 1955 Fax: +1 732 852 1943 Email:IPOUST4ENG@Avaya.com* 

*Internet: http://www.avaya.com* © 2006 Avaya Inc. All rights reserved.